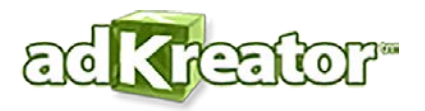

**A Guide for Do-It-Yourself Advertising Design**

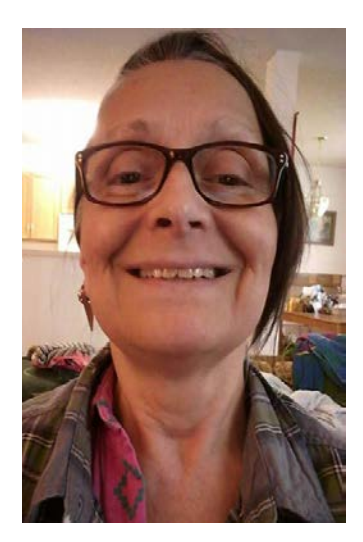

**[Adkreator.com](http://www.adkreator.com/) [Adkreator.com blog](http://www.adkreator.com/blog/)**

**What is Adkreator?**

**Adkreator is an easy to use system unlike any other program on the Internet.**

**It is an easy to use, yet very powerful Do-It-Yourself Graphic Designing Service that is 100% web based. There is no software to download. It is very easy to use once I teach you how to do it. We host all of your Splash Pages, Lead/Landing/Squeeze Pages and Banners for you. (Landing Page, Lead Capture Page, Squeeze Page, Lead Page are all the same thing.)**

**Using [Adkreator](http://www.adkreator.com/) is very inexpensive compared to hiring a graphic designer. It is also a great List Builder plus a Branding tool.**

**How Do I begin?**

**\*All Users Open Adkreator in Google Chrome. Adkreator works best in Google** 

**Chrome for working. You will need to clear your history and restart your browser.\***

**\*I don't recommend using FireFox. If you must, Open Firefox in a "New Private Window" with the purple mask icon next to it. Make sure to clear you cache and delete your cookies in Firefox. See [FAQ's](http://www.adkreator.com/faq.php) 8th & 9th one down.\***

**\*See [FAQ's](http://www.adkreator.com/faq.php) for detailed instructions to avoid freezing problems and problems with the text box in the editor.\***

**OK, now we are ready to start!**

**\*\*\*\*\*\*\*\*\*\*\*\*\*\*\*\*\*\*\*\*\*\*\*\*\*\*\*\*\*\*\*\*\*\*\*\*\*\*\*\*\*\*\*\*\*\*\*\*\*\*\***

## **Browse Templates and Pick One Out**

**Log into [Adkreator](http://www.adkreator.com/) with your Username, (Not Your Email Address!) and password and click on the green button on the Left-Hand side menu that says, "Browse Templates."**

**Let's start by clicking on Splash Pages [217] or Splashpage Large [194] and browse through the pages for a template for your 1st design!**

**But First, watch the newbie videos on the next few pages >>>>>>>**

**They are my recorded classes from my blog to help you. There are also tutorials in the members area, not made by me, that are very helpful. I recommend my recorded classes.**

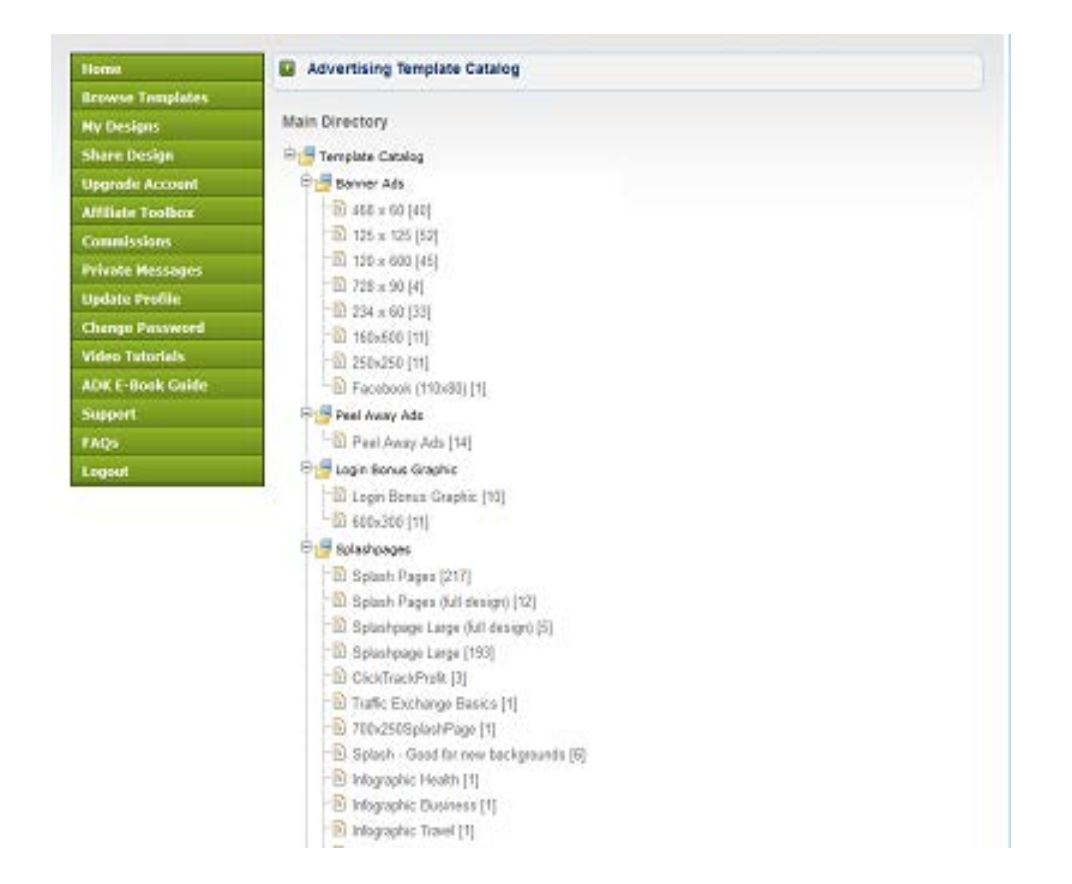

**Please Watch the "Basic Class for Newbies," video.**

**Open the video in a separate tab on your browser next to your Adkreator account tab and splash page tab you just picked out in your editor so you have all of these pages open in a separate tab, next to each other.**

**Basic Class for Newbies**

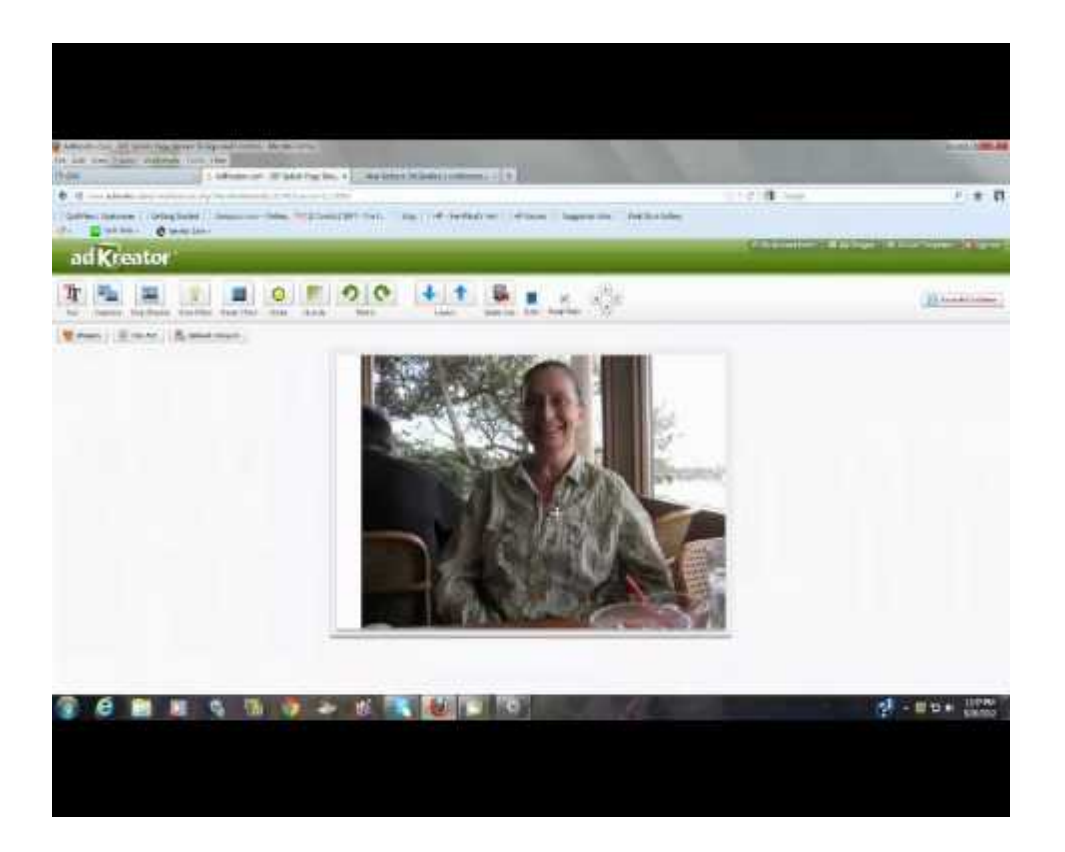

# https://www.youtube.com/watch?v=I40IQEr0V4E

**How To Make A Banner Video** 

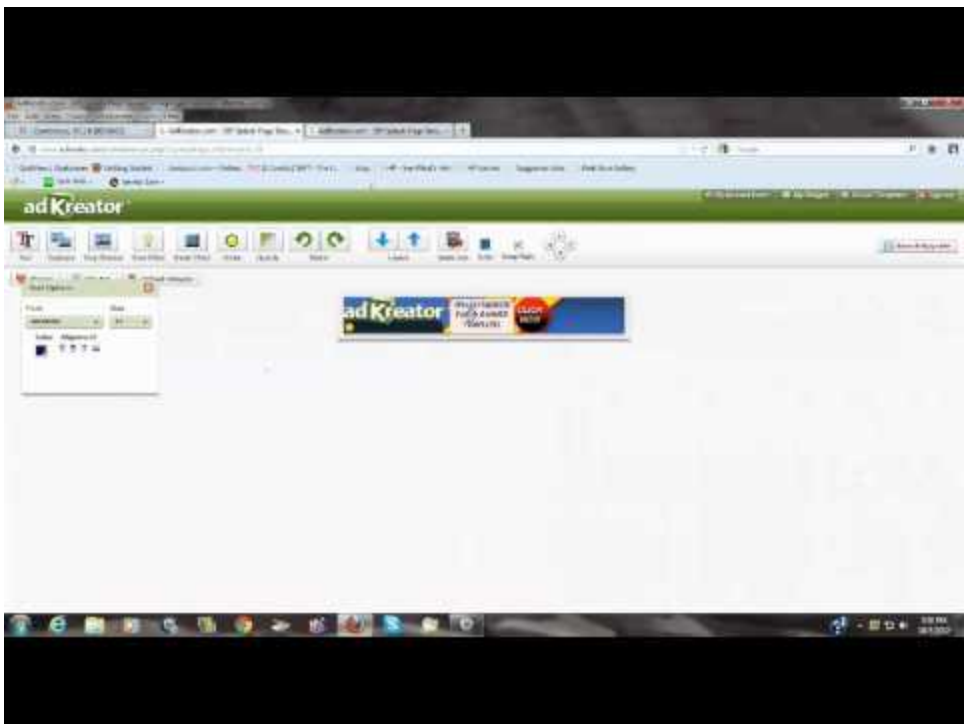

https://www.youtube.com/watch?v=WL5Va2gv<br>WGY

How to Make a Squeeze Page Video

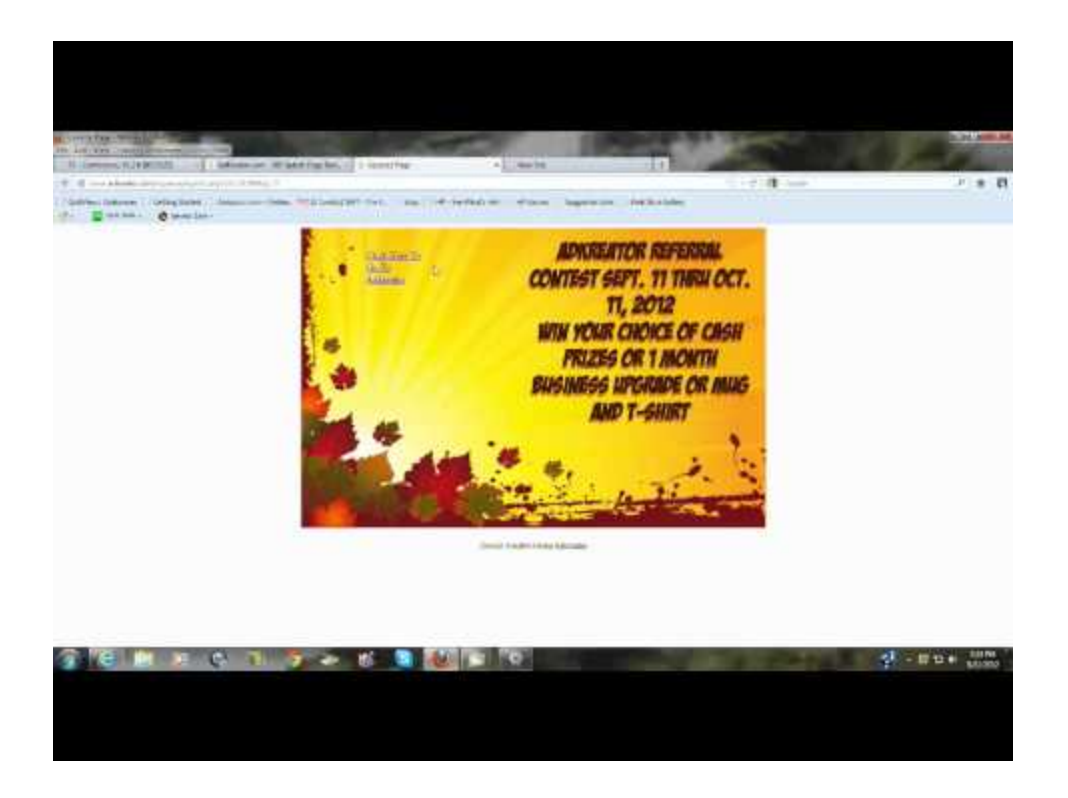

https://www.youtube.com/watch?v=IuThm3LS **suo** 

**Adding a Button with HTML to a Squeeze Page** 

This is the HTML you need to put a clickable link on a Squeeze Page. Replace my Adkreator link with your affiliate URL link highlighted in blue in the code and don't touch anything else. Leave the rest of the code intact or it won't work. Please watch the video 1st!

This is the link code for a squeeze page! Put it in the autoresponder box and drag it over what you want to be clickable like a button icon or text - whatever you want to be clickable like your button, picture, etc.

<a href='http://www.adkreator.com/?rid=barb2birds'  $target='blank' > \leq img$ src='http://www.adkreator.com/images/blank.gif' height=150 width=400 border='0'  $/$  > </a>

**How to Add HTML Code to Your Adkreator Squeeze Pages** 

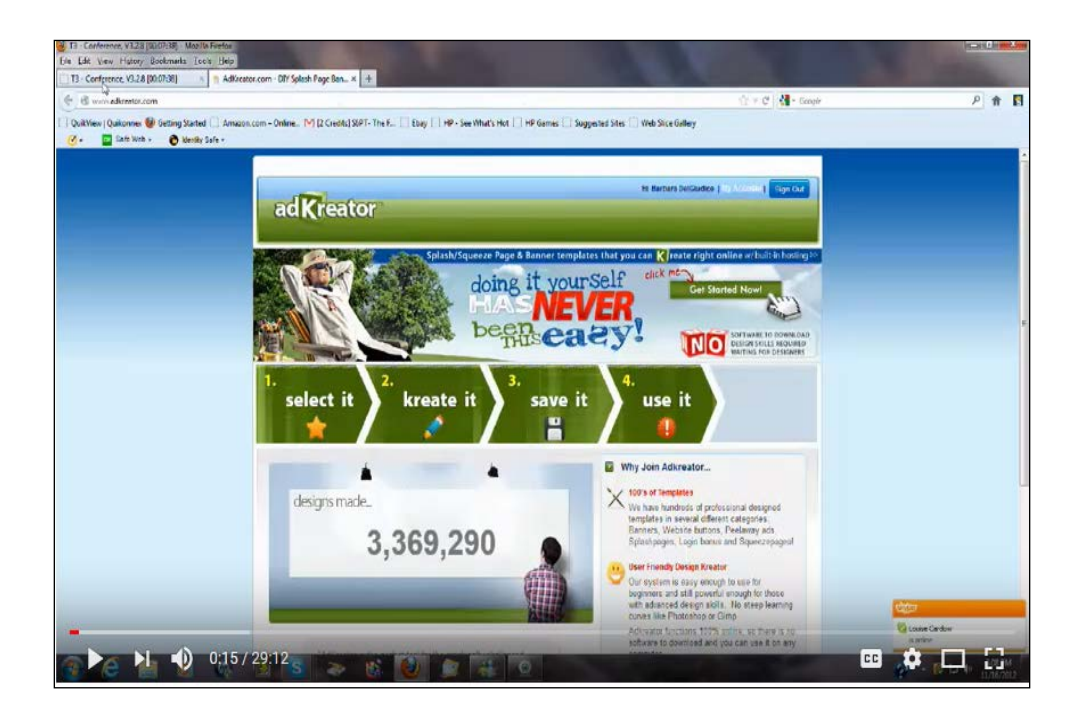

https://youtu.be/SGZ7m8YapCq

How to Make a Squeeze Page Landing Page Lead Capture Page (They all mean the same thing.)

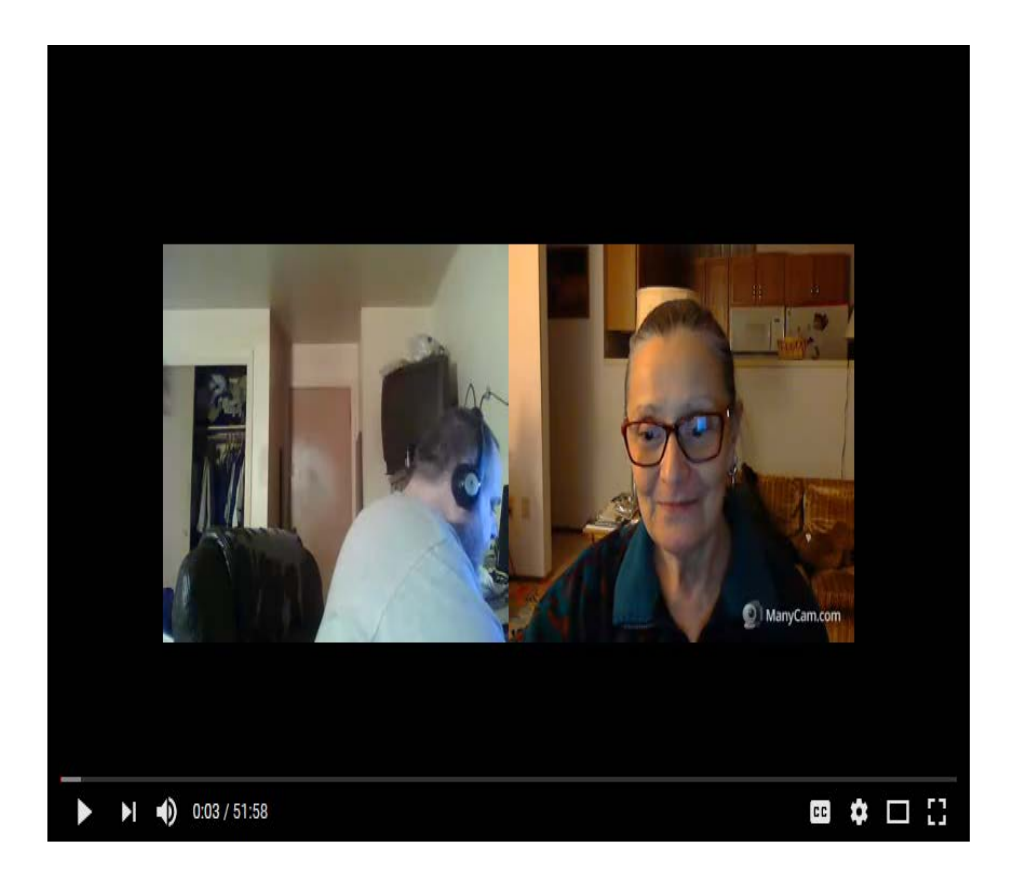

https://www.youtube.com/watch?v=iS5A2Hbi6i W

### **Adding Animations to Your Landing Pages**

Add animations to your Landing/Lead Capture/Squeeze Pages. Just copy and paste and animation code from a free animations site like AnimatedImages.org that allows you to use their animations for commercial reasons for free. Just link back to their site by putting their link at the bottom of your page.

Go to AnimatedImages.org and pick out the images you want to put on your Landing/Lead Capture/Squeeze Page. Scroll down to their categories that are in alphabetical order. This site has an easy copy and paste feature in the lower right hand corner, so you don't need to know any code. Copy and paste it into the auto responder box and save it. Move it around to place it in the correct spot you want it to be in. Do this by opening your page in another tab next to the page you are editing in and refresh the viewing page frequently to place your animations into the spot you think it looks best in on your Lead Capture Page.

# **Learn How to Add Animations by Watching the Video on My Blog**

**Go to my [Adkreator Blog here](http://adkreator.com/blog/adkreator-class-videos/) and watch my video. It's the 6th one down on the page and takes forever to load. Turn on your volume so you will know when it's ready. You will hear me talking. Keep yourself busy in another tab while waiting. It's a very informative video about adding animations to your landing page.**

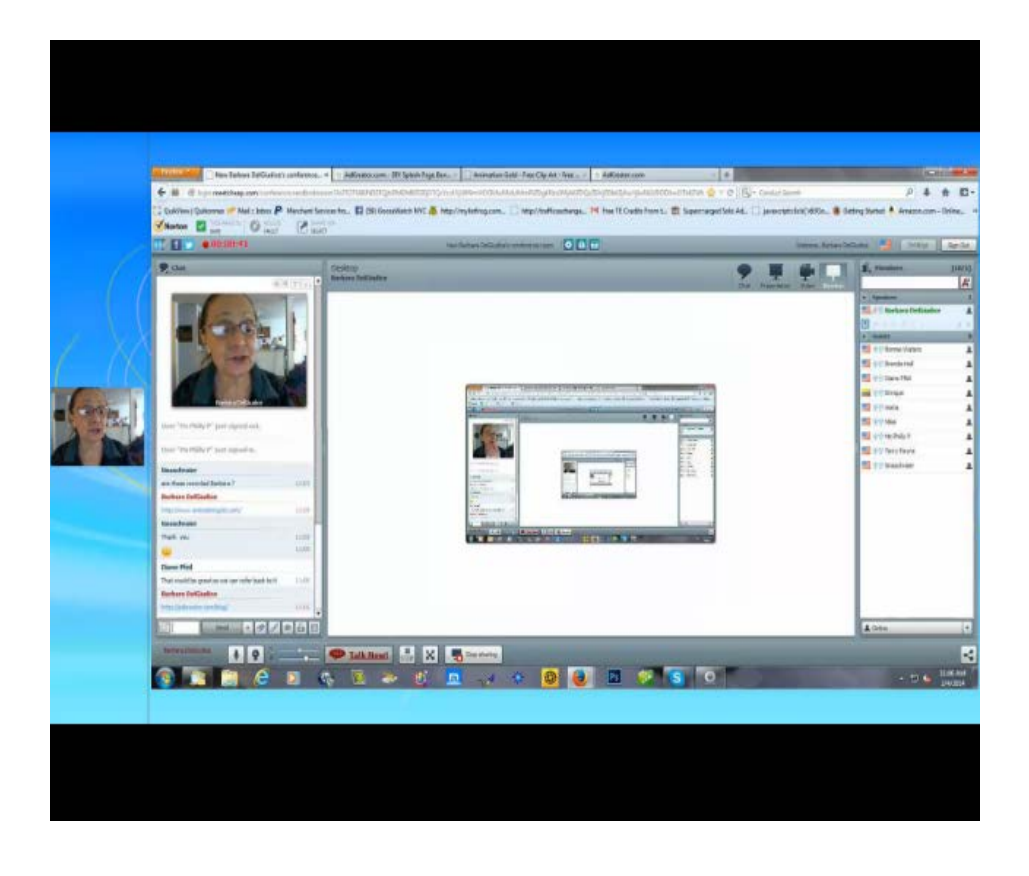

**\*\*\*\*\*\*\*\*\*\*\*\*\*\*\*\*\*\*\*\*\*\*\*\*\*\*\*\*\*\*\*\*\*\*\*\*\*\*\*\*\*\*\*\*\*\*\*\*\*\*\*\***

## **Affiliate Tool Box and Private Messaging**

**To see your Referrals, Click on Affiliate Tool Box and get your promo links. You can make money with Adkreator when your referrals upgrade. Adkreator is an Ever Green product that can make you good money with. Click on Private Messages to email your affiliates weekly and tell them how awesome Adkreator is how it is worth upgrading so they can make their landing pages, lead capture pages, squeeze pages. (Lead, landing, squeeze are all the same thing). See your commissions by clicking on the Commissions button.**

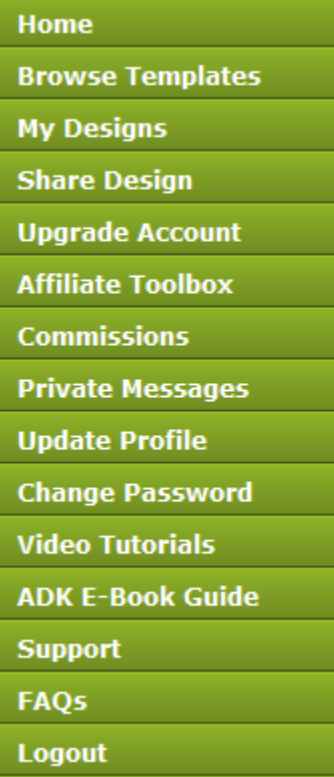

#### **\*\*\*\*\*\*\*\*\*\*\*\*\*\*\*\*\*\*\*\*\*\*\*\*\*\*\*\*\*\*\*\*\*\*\*\*\*\*\*\*\*\*\*\*\*\*\*\*\*\*\*\*\*\*\*\*\*\*\*\*\***

### **List Building Packages**

**You can find the List Building Packages with the Product, in the "Browse Templates" section, 2nd button down on the left hand-side menu, right after you log into your Adkreator Account. Scroll down the page close to the bottom.**

**\*Yes, Adkreator also has List Building Packages with the Product!! To get the product, all you have to do is load the template into your designer and save it. Once it's saved, go back to "My Designs" and click once! You will see it on the lower left and enter you name and email address or your help desk link where directed. Click on the "Confirmation Page" button and the "Download Page" button, go view the pages and copy the link for each in the address bar to put into your Autoresponder Campaign Profile, Landing Page URL's. Replace you name on the template editor with the names that are there to personalize your landing page and put your picture on it to brand yourself as well. Branding yourself is a "must" in the marketing world. Your subscriber will have to join Adkreator in order to receive the free product. Then they will need to log in and click on the confirmation code to get to the download page of the product.**

# Don't forget to add your Lead Capture Code to the Squeeze Page to Build Your **List with TrafficWave**

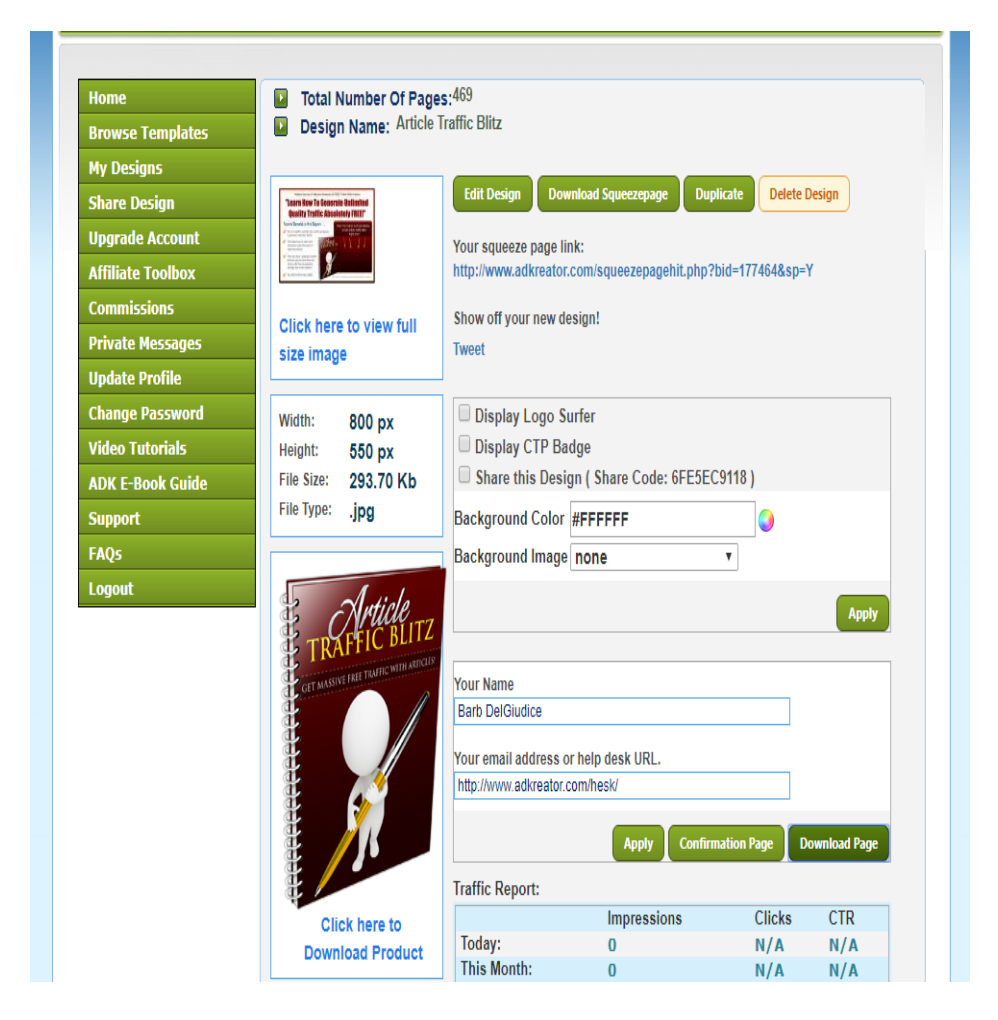

### 

# **Building Your Lists**

Build your lists by using Adkreator Landing Pages/ Lead Capture Pages/ Squeeze Pages. They are all the same thing. I highly recommend you use TrafficWave to build your list with your Landing/Lead Capture Pages. It is one of the easiest ones on the Internet to use.

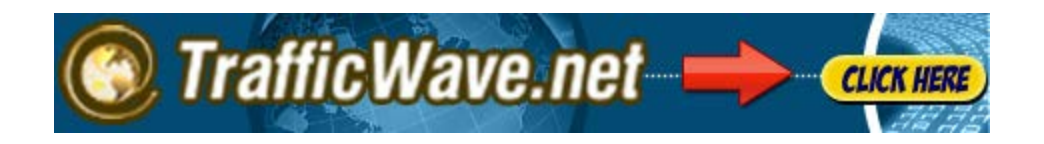

\* Branding yourself with your Landing Pages, Splash Pages and Banners is highly Important to do when marketing online to become a well-recognized individual. Participating in Traffic Exchange chats, Skype rooms, forums and other chats is highly effective over time when getting people to know, like, and trust you.

\*People generally don't like to buy products off pages with unknown owners. They could be latest scam or fly-by-night scheme.

\*It's easy to brand your pages using Adkreator and you can develop your own, unique designs, over time that represents yourself. (Easily upload your picture in the Adkreator editor.)

\*People are more likely to sign up to your lists when you have you picture of yourself on your pages and in the chats. Please use your current picture - not a high school graduation picture from 30 years ago. You might find yourself being invited to talk on camera in one of the webinars and you will want people to recognize you for who you are. Offer to help others - be a mentor for newbies. This will help you gain more recognition in your entrepreneurship as well as showing that you genuinely care about others. Most people appreciate others that are helpful and caring.

\*\*\*\*\*\*

**Social Icons for Your Pages** 

To add your social icons to your page, go to your update profile and fill in your ID's only. Go to the green left-hand side menu after logging into Adkreator and click on the "Update Profile" button. Don't forget to save your information by clicking on the "Submit" button.

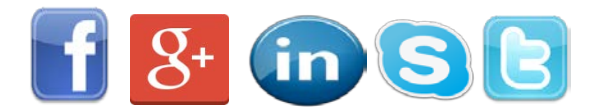

\*\*\*\*\*\*\*\*\*\*\*\*\*\*\*\*\*\*\*\*\*\*\*\*\*\*\*\*\*\*\*\*\*\*\*

**Adding Background Images to Your Pages** 

**Go to the page you made, whether it be a splash page or squeeze page and select it in "My Designs" from the left-hand side green menu after logging into Click on "My Designs" once and you are half way in. Scroll down to "Background Color" and choose a background image from the drop-down menu. Then click on the green "Apply" button on the lower right. This may come undone while editing so check to make sure your background is still there then click the "Apply" button again. We are working on perfecting this feature.**

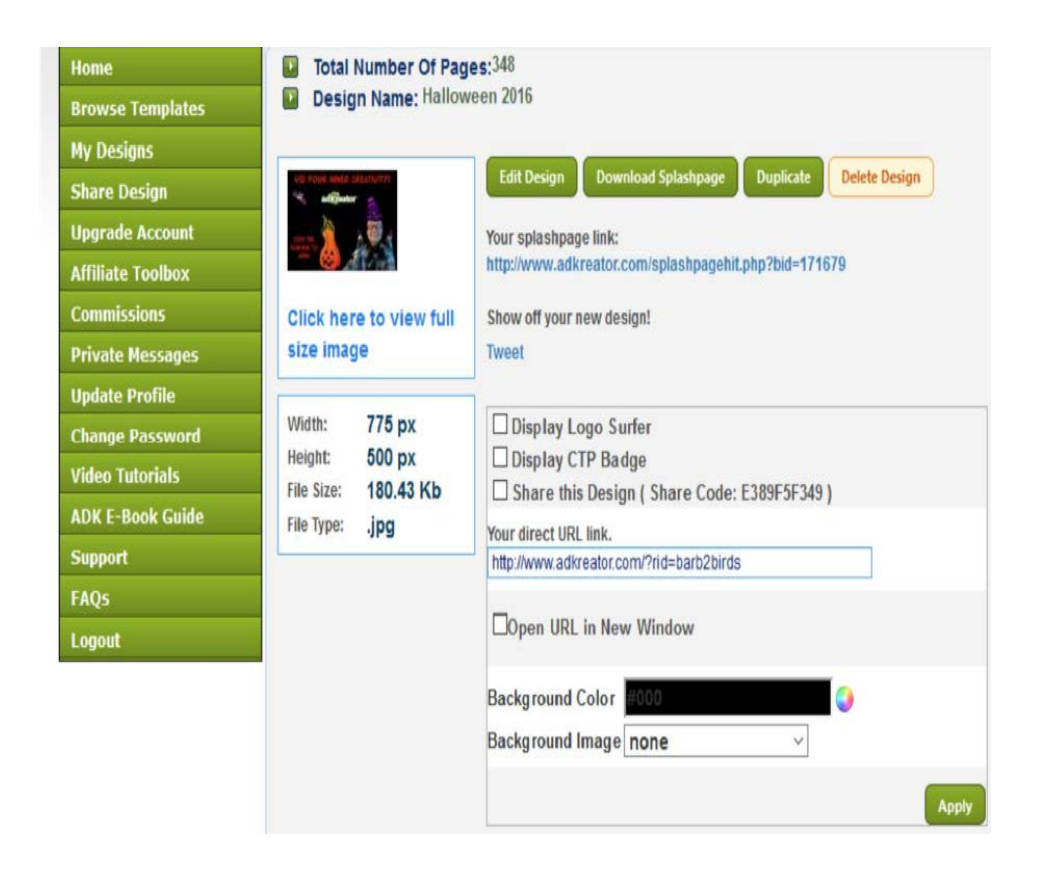

### **\*\*\*\*\*\*\*\*\*\*\*\*\*\*\*\*\*\*\*\*\*\*\*\*\*\*\*\*\*\*\*\*\*\*\*\*\*\*\*\*\*\*\*\*\*\*\*\*\*\*\*\*\*\*\*\*\*\*\*\*\***

## **Sharing Design Code or Giving Share Code To Someone Else To Use**

**To find the code of the Design you want to share with someone, go to My Designs and click once. Scroll down to the Share This Design Line and Check the box next to it.**

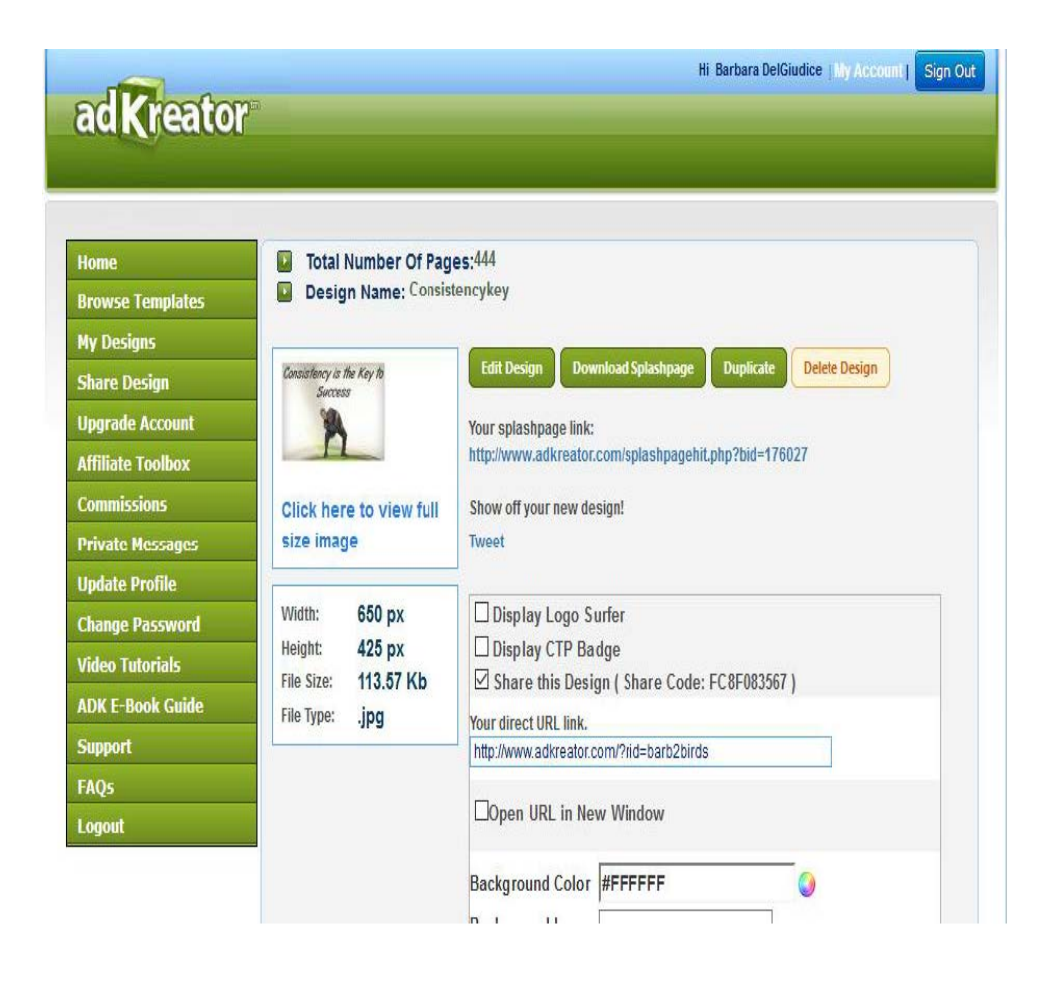

**Click the Green "Apply" Button below to save it. Copy and paste the code into "Share Design". Click the button on the green left hand-side menu 4th button down. Paste the code into the Add Share Code of Design" box, then click the "Submit" button. It will ask if you want to change the background, Click NO, unless you want to change the background. Now go to "My Designs" to see your newly shared design. You need to be upgraded to use the share code feature. You can give this share code to your friend and they can add it to their account by using the Share Design feature.**

**\*\*\*\*\*\*\*\*\*\*\*\*\*\*\*\*\*\*\*\*\*\*\*\*\*\*\*\*\*\*\*\*\*\*\*\*\*\*\*\*\*\*\*\*\*\*\*\*\*\*\*\*\*\*\*\*\*\*\*\*\***

## **Frequently Asked Questions When You Need Help**

**Please use the FAQ's before sending in a support ticket to see if you can solve your problem. If not, then send in a support ticket to me and I will be happy to help you. [Click here to view them.](http://www.adkreator.com/faq.php)**

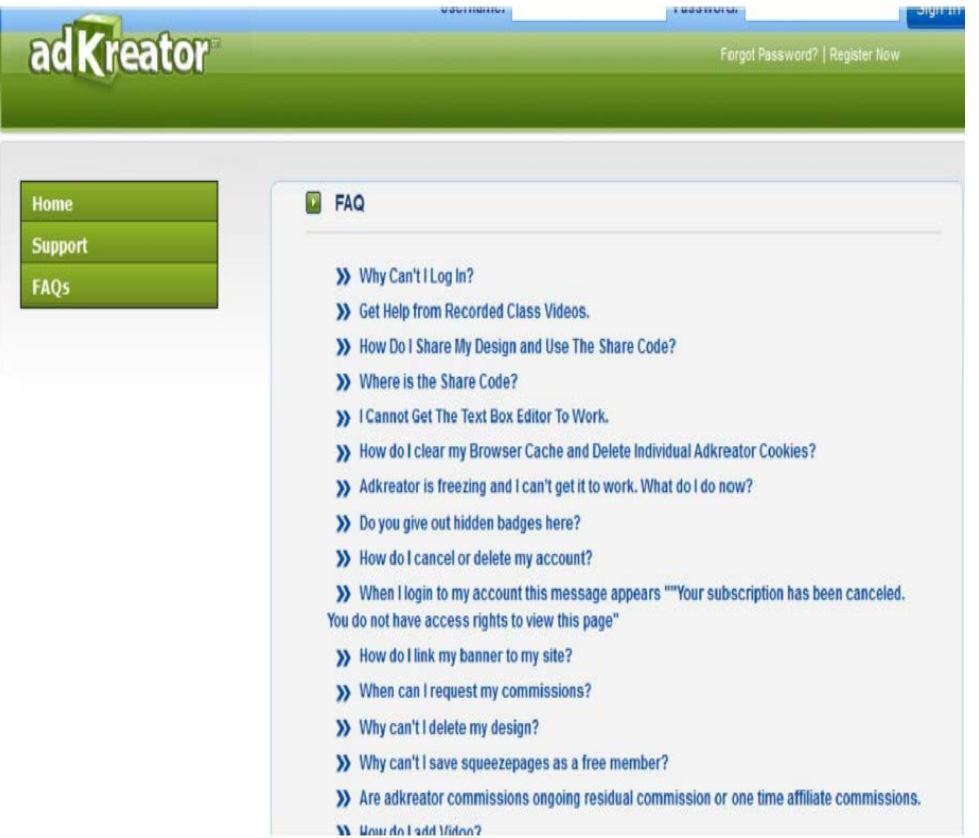

**If you are really stuck on something you can Skype me, too and we can do a screen share.**

**\_\_\_\_\_\_\_\_\_\_\_\_\_\_\_\_\_\_\_\_\_\_\_\_\_\_\_\_\_\_\_\_\_\_\_\_\_\_\_\_\_\_\_\_\_\_\_\_\_\_\_\_\_\_\_\_\_\_\_\_\_**

**My Skype ID is: barbdel**

**I know I am repeating myself again here, but branding yourself it highly important.**

**\*It's easy to brand your pages with Adkreator and you can develop your own, unique design to your pages, over time that represents yourself. (Easily upload your picture in the Adkreator editor.)**

**\*Branding yourself with your Landing Pages, Splash Pages and Banners are highly important to do in marketing online to become a well-recognized individual. Participating in Traffic Exchange chats, Skype rooms, forums and other chats is highly effective over time in getting people to know, like, and trust you.** 

**\*People generally don't like to buy off of pages that are unknown - that could be latest scam or fly-by-night scheme.**

**\*People are more likely to sign up to your lists when you have your picture of yourself on your pages and in the chats. Please use your current picture – not a high school graduation picture from 30 years ago. You might find yourself being invited to talk on camera in one of the webinars and you want people to recognize you for who you are. Offer to help others - be a mentor for newbies. This will help you gain more recognition in your entrepreneurship as well and genuinely care about others. Most people appreciate other people that are helpful and caring towards others.** 

**~Barbara**

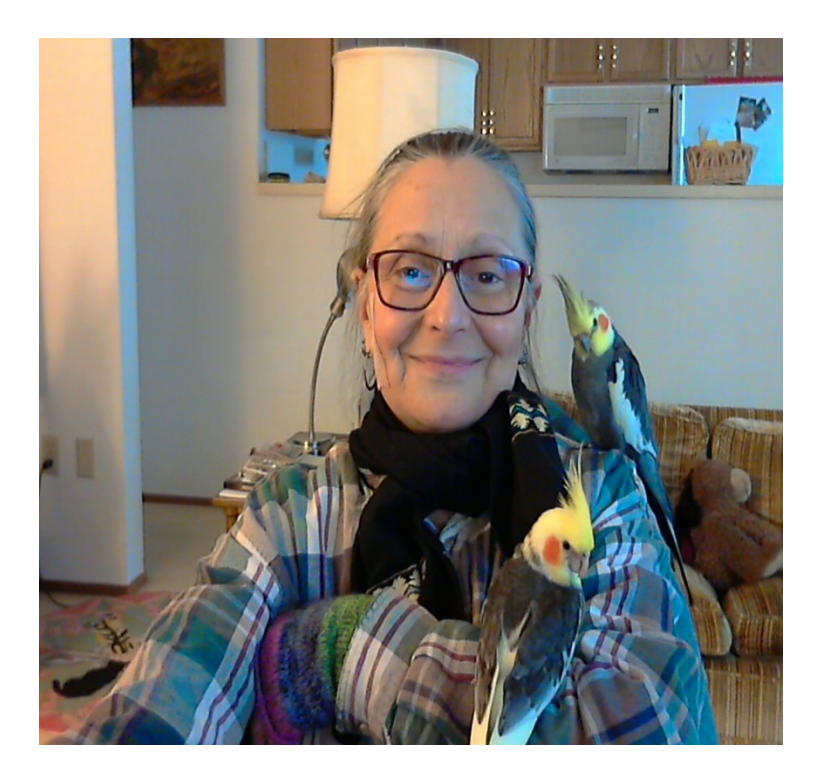

*To your success.* 

*Barb, Baby and Beenie.*